# Intel 4.5-inch Premium LTE Smartphone Model: DZ110

**User Guide** 

# CONTENTS

| 1 Getting Started                 | 3  |
|-----------------------------------|----|
| 1.1 Your Phone                    | 3  |
| 1.2 Phone Buttons                 | 4  |
| 1.3 Phone Slots, Ports & Jacks    | 4  |
| 1.4 Charge the Battery            | 5  |
| 1.4.1 Battery Tips                | 5  |
| 1.5 Turn on the Phone             | 5  |
| 1.7 Touchscreen                   | 6  |
| 2 Home Screen & Basic Features    | 7  |
| 2.1 Customizing Your Home Screen  | 8  |
| 2.2 Status & Notification Icons   | 9  |
| 2.2.1 Quick Settings              | 9  |
| 2.2.2 Status Icons                |    |
| 2.2.3 Notification Icons          |    |
| 2.3 Search                        |    |
| 2.3.1 Search Settings             |    |
| 2.4 Securing your Phone           |    |
| 2.5 Using the App Launcher        |    |
| 2.6 Using the Play Store          |    |
| 2.7 Viewing Recently Used Apps    |    |
| 3 Making & Answering Calls        |    |
| 3.1 Using the Phone Tab           |    |
| 3.1.2 Call Forwarding             |    |
| 3.1.3 Working with Multiple Calls |    |
| 3.1.4 Voicemail                   |    |
| 3.2 Answering & Rejecting Calls   | 16 |
| 3.3 Using the Call Log Tab        | 16 |
| 3.4 Using the Contacts Tab        | 17 |
| 3.4.1 Contact Synchronization     | 17 |
| 4 Sending & Receiving Messages    | 19 |
| 4.1 Sending messages              | 19 |
| 4.2 Managing Messages             | 20 |
| 4.3 Message Settings              | 20 |
| 4.4 Additional Messaging Features | 21 |

| 5 Taking Photos & Videos                                    | 22  |
|-------------------------------------------------------------|-----|
| 5.1 View Your Pictures & Video                              | 23  |
| 6 Connections                                               | 24  |
| 6.1 Using Wi-Fi                                             | 24  |
| 6.2 Wireless Bluetooth® Connection                          | 24  |
| 6.2.1 Share Files via Wireless Bluetooth® Connection        |     |
| 6.3 Transferring Files between your Phone & Computer        | 25  |
| 6.4 Connecting to Virtual Private Networks                  | 25  |
| 6.5 Sharing Your Phone's Data Connection Via USB Tethering  | 25  |
| 6.6 Share your Phone's Data Connection as a Wi-Fi Hotspot   | 26  |
| 6.7 Connecting to a Wireless Display (WiDi)                 | 26  |
| 6.8 Control Your Phone from a PC                            | 26  |
| 7 Accounts                                                  | 27  |
| 8 Changing Phone Settings                                   | 28  |
| 8.1 Wireless & Networks                                     |     |
| 8.2 Device                                                  | 29  |
| 8.3 Personal                                                | 29  |
| 8.4 System                                                  | 30  |
| 9 Safety, Regulatory & Legal                                | 31  |
| Safety Guidelines                                           | 31  |
| Operational and Legal Guidelines                            | 32  |
| WEEE (Waste Electrical and Electronic Equipment) Statement. | 32  |
| CE Declaration of Conformity                                | 32  |
| FCC Statements                                              | 33  |
| RF Exposure (Specific Absorption Rate) Information          | 33  |
| Industry Canada Statements                                  |     |
| Notice                                                      | 3/1 |

1 GETTING STARTED

1.1 YOUR PHONE

Congratulations on your new phone purchase.

This guide will help you quickly come up to speed on the important features of your phone.

#### In-box Contents:

- Phone
- Charger
- USB 3.0 cable

**NOTE:** Screen images and icons are simulated for the purpose of this guide. Actual displays may vary. Instructions in this guide may change depending on the software version on your device.

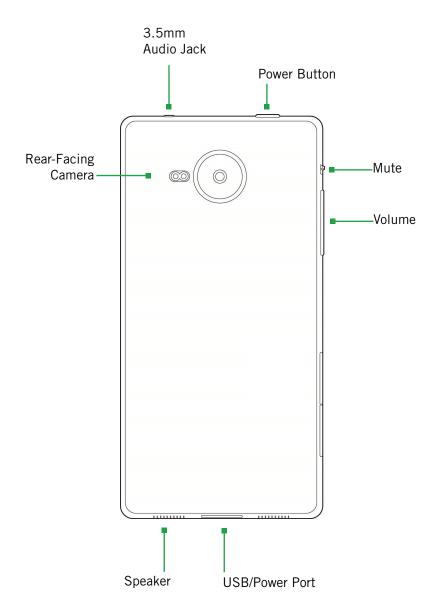

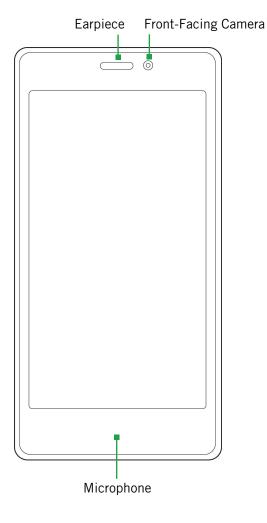

# 1.2 PHONE BUTTONS

| Buttons      | Press to go back to the previous screen or to close a menu or dialog box.  Press to return to the center panel of the Home screen.  Press to display shortcuts to the most recently used apps.  TIP: Press and hold and then swipe upward to quickly launch Google in your browser. |
|--------------|----------------------------------------------------------------------------------------------------|
| Power button | Press and hold to turn your phone on. To turn the phone off, press and hold, then follow the onscreen instructions.                                                                                                    |
|              | When your phone is on, press to wake your phone or put it into sleep mode.                                                                                                    |
| Volume       | Press on the top to increase the volume or on the bottom to decrease the volume.                                                                                                    |
|              | TIP: Press either top or bottom to silence an incoming call.                                                                                                    |
| Mute         | Move the switch to the down position to put your phone into silent mode. Move the switch to the up position to restore your phone to its norma sound mode.                                                                                                    |

# 1.3 PHONE SLOTS, PORTS & JACKS

| 3.5 mm<br>audio jack | Plug in headphones or other audio device.                               |
|----------------------|-------------------------------------------------------------------------|
| USB/Power port       | Connect USB cord to phone and power adapter to charge the phone.        |
|                      | <b>NOTE:</b> You can plug the USB cord to phone and connect to your PC. |

#### 1.4 CHARGE THE BATTERY

Before using your phone for the first time, charge the phone for three hours.

### To charge the battery:

- 1. Attach one end of the USB cord to the phone's USB/Power port and the other end to the plug.
- 2. Plug the phone into the wall.

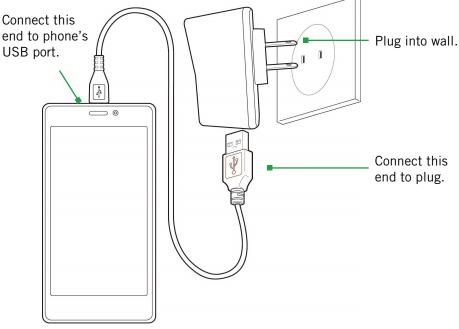

# 1.4.1 BATTERY TIPS

For the best battery life, let your battery drain down until the *battery very low* icon appears in the status bar (usually below 15% charge) before recharging, and do not leave your phone plugged in after it is fully charged.

# To make your charge last as long as possible:

- Change the screen timeout rate and display brightness (see Display under Device).
- Disable Wi-Fi when not in use (see Wireless & Networks).

**NOTE:** For optimal charging, please use the USB cable and charger provided with the phone.

#### 1.5 TURN ON THE PHONE

#### To turn on the phone:

• Hold down the power button to turn the phone on.

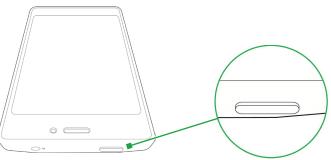

**TIP:** One press puts your phone into Sleep mode. Pressing and holding allows you to choose Airplane mode, Silent mode, or Vibrate.

#### To turn the phone off:

Hold down the power button and touch Power Off.

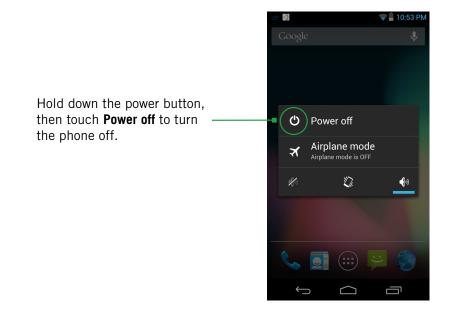

#### • 1.6 SLEEP & WAKE

When your phone is on, you can put the phone in sleep mode and lock your phone. To save battery life, your phone will go into sleep mode if left idle.

You can wake and unlock your phone when you are ready to use it.

#### To put the phone in sleep mode:

• Briefly press the Power button.

Your phone goes into sleep mode, without disrupting any running applications, downloads, or phone calls.

**NOTE:** If you press the power button for too long, you will see the power off menu.

#### To wake the phone:

- 1. Press the Power button.
- 2. Place your finger on (a) and slide it all the way to the right.
- 3. Your phone's screen will resume display.

**NOTE:** If your phone is secured, you must enter your password, pin, or pattern to wake it. See Securing your Phone for more details.

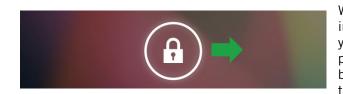

When the phone is in sleep mode, and you want to wake the phone, press the power button and then drag the lock to the right.

#### 1.7 TOUCHSCREEN

Use your fingers on the touchscreen to perform actions, open objects, slide the screen, and more.

#### Below are the different ways of interacting with your touchscreen.

- **Drag:** Touch and hold an object then drag the object to a new location. For example, drag any icon on the Home screen to a new location.
- **Double-tap:** Quickly touch the screen twice to zoom in when using the Gallery or on zoomed-out Browser pages. For example, double-touch a news site to zoom in on the text.
- **Pinch:** When using Gallery or zoomed-out Browser pages, place two fingers on the screen at once, then move your fingers together to zoom out or move them apart to zoom in. For example, pinch your fingers apart to zoom out of a news site in the Browser.
- **Slide:** Quickly move your finger from one edge of the screen to the opposite edge to scroll the display up, down, left or right. For example, quickly move your finger from the left side of the Home screen to the right to scroll the Home screen to a different panel.
- **Touch:** Touch an object on the screen to select or open it. For example, touch on the Home screen to open the Phone app.
- **Touch and hold:** Touch an object on the screen and continue to hold it to reveal other options. For example, touch and hold an empty spot on the Home screen to reveal options for adding items to the screen.

# 2 HOME SCREEN & BASIC FEATURES

The Home screen is a gateway to all of your phone's applications and features, and displays whenever you turn on your phone.

**TIP:** To move an icon, touch and hold the icon, then drag it to a new location.

#### To open the Home screen:

Open the Home screen at any time by pressing the button.
 The Home screen is split into five panels, with the center panel displayed when the Home screen opens.

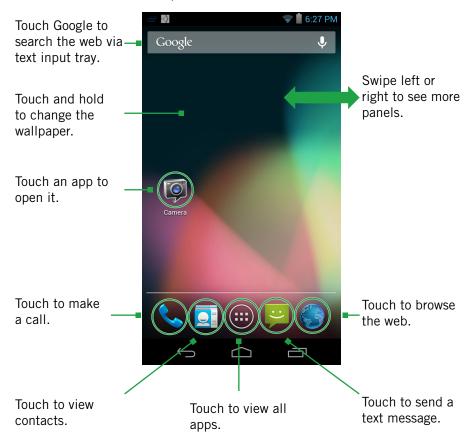

#### To scroll the Home screen:

• Slide the screen to the left or right.

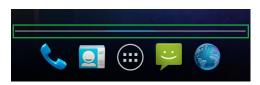

**TIP:** The bar at the bottom of the screen indicates which one of the five panels is displayed.

#### To quickly access your phone's main functions:

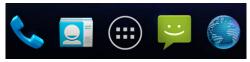

- Touch to make a call. For more information on calling, see Making & Answering Calls.
- Touch to see your contacts. For more information on contacts, see Making & Answering Calls.
- Touch to choose an app from the App Launcher. For more information on apps and the App Launcher, see Using the App Launcher.
- Touch to send a message. For more information on Messaging, see Sending & Receiving Messages.
- Touch to browse the web.

2.0 HOME SCREEN & BASIC FEATURES PAGE: 7

# 2.1 CUSTOMIZING YOUR HOME SCREEN

You can easily customize your Home screen by changing the background picture (or wallpaper).

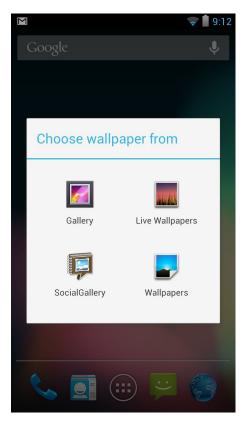

#### To customize your Home screen:

• Touch and hold an empty space on the Home screen, then touch the type of item you want to add and follow the prompts.

#### The following types of items are available:

- **Gallery** allows you to choose photos on your phone to set as the background image for your screen.
- Social Gallery also allows you to choose photos on your phone.
- Live Wallpapers are animated background images for your screen.
- Wallpapers are static background images for your screen.

**TIP:** Rearrange items on your screen by touching and holding them and then dragging them to a new location. You can also delete them by touching and holding and then dragging them to the trash.

#### You can perform the following actions with folders.

| •                             |                                                                                                    |
|-------------------------------|----------------------------------------------------------------------------------------------------|
| To open a folder              | Touch the folder. To make a new folder, stack apps on top of each other in the home screen.            |
| To add items to a folder      | Drag an item on your Home screen into the folder.  NOTE: You cannot put shortcuts in a contact folder. |
| To remove items from a folder | Touch and hold an item in the folder, then release it on the Home screen or on the trash icon.         |
| To rename a folder            | Open a folder, then touch and hold the title bar and enter a new folder name.                          |
|                               |                                                                                                    |

2.0 HOME SCREEN & BASIC FEATURES

#### 2.2 STATUS & NOTIFICATION ICONS

The status bar at the top of the screen displays important information about your phone.

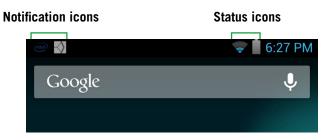

# To open the notifications panel:

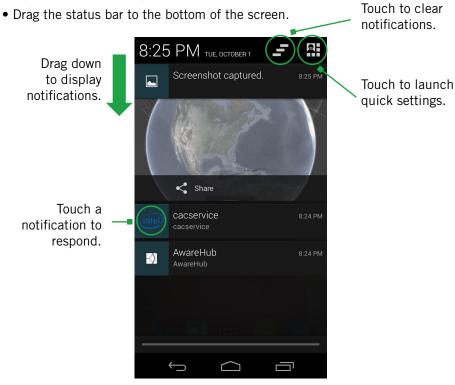

#### To respond to a notification:

• Touch a notification in the panel to open its application. For example, touching a new email notification opens the Email app's inbox.

# To close the notifications panel:

• Drag the status bar back to the top of the screen.

#### 2.2.1 QUICK SETTINGS

Quickly access many of your phone's settings from the Notifications screen.

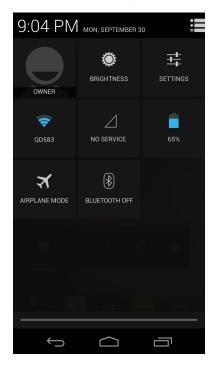

**Owner (Your Name):** View the quick contact info for the phone's owner.

**Brightness**: Adjust the screen's brightness automatically or select the desired brightness. For the longest battery life, use the lowest comfortable brightness.

**Settings**: Access your phone's settings.

Wi-Fi: Turn on Wi-Fi and configure any desired settings under Advanced Wi-Fi.

**3G/4G Service**: View the strength of your current 3G/4G connection and your data usage statistics.

**Battery**: View the percentage of battery life remaining, along with battery usage by individual apps.

**Airplane Mode**: Disable all wireless connections, including Bluetooth wireless technology and 3G/4G.

**Bluetooth:** Turn on Bluetooth wireless technology and access settings.

2.0 HOME SCREEN & BASIC FEATURES PAGE: 9

# 2.2.2 STATUS ICONS

Below are the status and notification icons you can expect to see.

**NOTE:** Installed apps may use their own unique notification icons.

| <b>H 1</b> | Connected to mobile network                                  | (L)      | Alarm set                        |
|------------|--------------------------------------------------------------|----------|----------------------------------|
| H          | Mobile network in use                                        | 1011     | Vibrate mode                     |
| 1          | Mobile network strength                                      |          | Ringer silenced                  |
| R          | Roaming                                                      |          | Battery very low                 |
| *A1        | No signal                                                    |          | Battery low                      |
| ?          | No SIM card installed                                        |          | Battery partially drained        |
| <b></b>    | Connected to Wi-Fi network                                   |          | Battery full                     |
| *          | Bluetooth wireless technology on                             | 5        | Battery charging                 |
| *          | Connected to wireless product featuring Bluetooth technology | O        | GPS on                           |
| X          | Airplane mode                                                | <b>.</b> | Receiving location data from GPS |
| 0          | Headset plugged in                                           |          |                                  |

# 2.2.3 NOTIFICATION ICONS

|        | New text or multimedia message                            | #        | More notifications                                              |
|--------|-----------------------------------------------------------|----------|-----------------------------------------------------------------|
|        | Problem with text or multimedia message delivery          | <b>C</b> | Call in progress                                                |
| 00     | New voicemail                                             | *        | Call in progress using a<br>Bluetooth headset                   |
| 1      | Upcoming event                                            | Ň        | Missed call                                                     |
| 43     | Data syncing                                              | <b>₹</b> | Call forwarding on                                              |
| A      | Problem with sign-in or sync                              |          | Song playing                                                    |
| •Oi    | USB storage full                                          | 1        | Uploading data                                                  |
| $\psi$ | Phone connected via USB cable                             | <u>+</u> | Downloading data                                                |
| 1      | System update available                                   | 7        | Download finished                                               |
| ¥      | Phone sharing its<br>data connection via<br>USB tethering | <b>O</b> | Connected to or disconnected from virtual private network (VPN) |
|        | Phone sharing its data connection as a Wi-Fi hotspot      |          | Application update available                                    |
| *      | Connected to Wireless<br>Display (WiDi)                   | \$       | Wi-Fi direct on                                                 |

2.0 HOME SCREEN & BASIC FEATURES PAGE: 10

#### 2.3 SEARCH

Search on your phone and on the web with the built-in Search function.

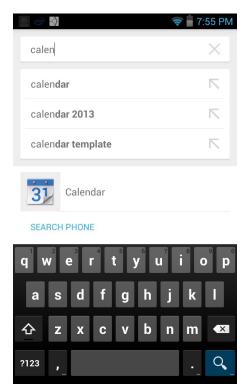

#### To run a search:

- 1. Touch the Google search box at the top of the Home screen.
- 2. Type a search term. As you type, Search displays matching results.
- 3. Touch a matching result to open it.

#### 2.3.1 SEARCH SETTINGS

You can change the default Search settings.

#### To change Search settings:

From the Search screen, press
 → Settings.

| Google Now           | Toggle Google Now <b>On</b> or <b>Off</b> .                                                                                                    |
|----------------------|----------------------------------------------------------------------------------------------------|
| Voice                | Display options for setting language, SafeSearch, and blocking offensive words.                                                                         |
| Phone Search         | Select which applications to search by default. <b>NOTE:</b> Only the selected applications will display and be searched within the Search application. |
| Privacy and accounts | Set your location and manage your Google search history.                                                                                                |

# 2.4 SECURING YOUR PHONE

You can configure your phone to require a password, PIN, or pattern to turn it on or wake it up. Securing your phone can help keep its contents private.

# To secure your phone:

- 1. From the Home screen, touch → Security.
- 2. Touch **Screen lock** to change the current security lock.
- 3. Select one of the following settings:
  - None disables screen locking.
  - Slide lets you drag an icon across the screen to unlock your phone.
  - Face Unlock lets you use facial recognition to unlock your phone.
  - Voice Unlock lets you use voice recognition to unlock your phone.
  - Pattern lets you draw a custom pattern to unlock your phone.
  - **PIN** lets you use a 4- to 16-digit number combination to unlock your phone.
  - Password lets you use a 4- to 16-character password to unlock your phone. (Password must contain at least one letter.)

**NOTE:** Once you have selected a lock for your phone, you will need to enter this lock each time you turn on or wake up your phone.

2.0 HOME SCREEN & BASIC FEATURES PAGE : 11

#### 2.5 USING THE APP LAUNCHER

Apps are small programs that add features to your phone. Many apps come preinstalled, and additional apps can be purchased in the Play Store.

Widgets are apps that run directly on your Home screen, such as a music player, newspaper, or clock.

You can use the App launcher to easily access all of your installed apps.

# To use the app launcher:

• Touch (:::), then touch an app to open it.

#### To add an app shortcut to the Home screen:

• Touch and hold an app. Once the Home screen displays, drop the app onto an empty spot on the Home screen.

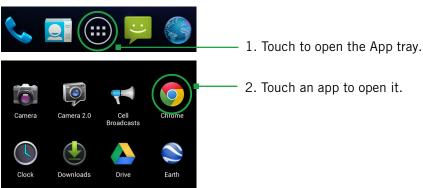

# 2.6 USING THE PLAY STORE

Almost any app you can imagine is available for purchase (and often for free) in the Play Store.

# To use the Play Store:

• Touch ( then touch )

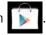

Search or browse for apps. You will be able to confirm that you want to purchase an app and see the permissions it requires before installing it on your phone.

**TIP:** Google<sup>™</sup> Play Store can be used only when Google account is activated.

#### 2.7 VIEWING RECENTLY USED APPS

You can use the Recent button to easily access all of your recently used apps.

# To view recently used apps:

• Touch , then touch an app to open it.

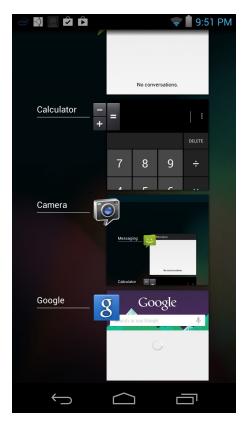

**PAGE: 12** 2.0 HOME SCREEN & BASIC FEATURES

# 3 MAKING & ANSWERING CALLS

The Phone app allows you to make calls and store and find your contacts.

You can move between the phone dialer, call history, contacts, and favorites by touching the tabs at the top of the Phone app.

# 3.1 USING THE PHONE TAB

#### To make a call:

- 1. From the Home screen, touch
- 2. Touch the numbers on the dial pad to dial a number, using to make corrections.
- 3. Touch to dial the number.

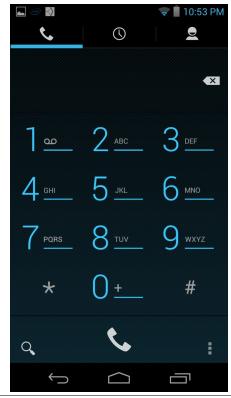

**NOTE:** For international calls, first touch and hold 0 to enter + and then dial the number.

**NOTE:** You can switch to any application without ending the call. Return to the phone screen by expanding the notifications bar and touching ...

#### The following actions are available while you are on a call:

| To hold a call                | Touch to hold or resume the current call.                                                                                                    |
|-------------------------------|----------------------------------------------------------------------------------------------------|
| To mute a call                | Touch 💆 to mute or unmute the call.                                                                                                    |
| To use speakerphone           | Touch to turn speakerphone on or off.  Warning! To avoid damage to your hearing, do not hold the phone against your ear when speakerphone is turned on. |
| To use a Bluetooth<br>headset | Touch to automatically transfer your calls to a connected Bluetooth headset. For more information, see Wireless Bluetooth Connection.                   |
| To end a call                 | Touch .                                                                                                    |

3.0 MAKING & ANSWERING CALLS

#### 3.1.1 CALL WAITING

The Call Waiting feature will notify you if the person you are calling is already on another call.

## **Outgoing call waiting:**

When you call someone who has Call Waiting activated on their phone, and that person is already on the line in another call, you will see a "Call waiting..." notification on the screen.

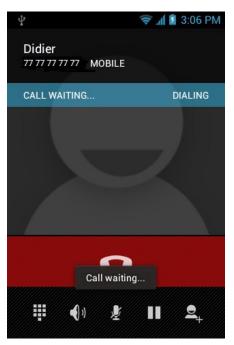

#### 3.1.2 CALL FORWARDING

You can set the forwarding behavior of your phone when receiving calls.

## To set up incoming call forwarding:

- 1. From the Phone app, press 

  → Settings → Call forwarding.
- 2. Touch **Always forward** to enable or disable.
- 3. Touch the following options to input a phone number to which each type of call will be forwarded:
- Always forward
- Forward when busy
- Forward when unanswered
- Forward when unreachable

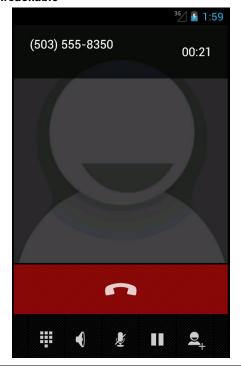

**NOTE:** Once set, **Call Forward conditional is active** will appear on-screen.

3.0 MAKING & ANSWERING CALLS

# 3.1.3 WORKING WITH MULTIPLE CALLS

You can make another call while on a call.

#### To add a call:

• While on a call, touch and dial another number.

#### To move between calls:

- to move between calls.
- To merge calls into a conference call:
- Touch to join two or more calls together into a single conference call.

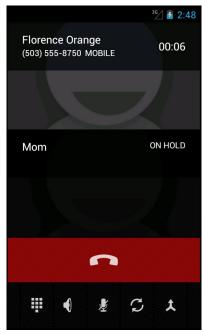

#### The following options are available when on a conference call:

| To drop a participant                 | Touch Manage, then touch .                                                                                                    |
|---------------------------------------|----------------------------------------------------------------------------------------------------|
| To talk privately<br>to a participant | Touch Manage, then touch   i . When you are done talking privately, touch Merge Calls to add the participant back to the conference call. |
| To end the call                       | Touch to end the conference call and disconnect all callers.                                                                              |

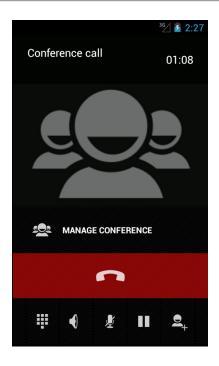

# 3.1.4 VOICEMAIL

When you receive voicemail, the message notification icon appears in the notifications panel.

#### To check voicemail:

• Within the Phone app, press and hold the 1 key. (May vary by carrier.)

TIP: You can also open the notifications panel and touch the message notification.

**PAGE: 15** 3.0 MAKING & ANSWERING CALLS

#### 3.2 ANSWERING & REJECTING CALLS

When receiving a call, you will see the following at the bottom of the screen:

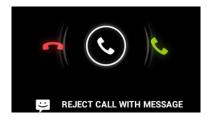

#### To accept a call:

Drag the circle to

If you are already in a call, that call will be placed on hold while you answer the new call.

# To reject a call:

Drag the circle to

The rejected call will automatically be directed to your voicemail.

#### To reject a call with a text message:

Drag the circle to

The call will be rejected, and the caller will recieve the automated text message reply of your choice:

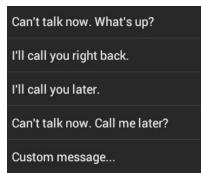

#### 3.3 USING THE CALL LOG TAB

The call log lists calls you have made, missed, and received. You can also call entries, send messages, and add caller information to contacts.

## To use the call log:

• From the Phone app, touch

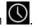

The following options are available from the call log.

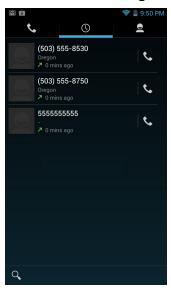

| To see more details                     | Touch an entry.                                                                       |
|-----------------------------------------|---------------------------------------------------------------------------------------|
| To call the entry                       | Touch 📞 .                                                                             |
| To send a text<br>message               | Touch the entry to see more details, then touch                                       |
|                                         | For more information on messaging, see Sending & Receiving Messages.                  |
| To add to contacts                      | Touch the entry to see more details, then touch                                       |
|                                         | For more information on adding contacts, see Using the Contacts Tab.                  |
| To remove an entry from the call log    | Touch the entry to see more details, press , then touch <b>Remove from call log</b> . |
| To remove all entries from the call log | Press → Clear Call Log.                                                               |
|                                         |                                                                                       |

**PAGE: 16** 3.0 MAKING & ANSWERING CALLS

# 3.4 USING THE CONTACTS TAB

The Contacts tab displays the contacts from your accounts along with any contacts you have added.

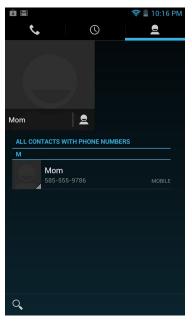

# 3.4.1 CONTACT SYNCHRONIZATION

By default, contacts in your accounts and on your phone will be synchronized, so that any changes to the contacts on your phone will be matched in your accounts, and vice versa. See Accounts for more information.

Depending on your account settings, information you add or remove from your phone will be synchronized with your external accounts. See Accounts for more information.

#### To find a contact:

- 1. From the Phone app, touch the **Contacts** tab.
- 2. Scroll up and down to view all contacts.
- 3. Touch a name to call that contact.

#### To communicate with contacts:

• Touch the contact, then touch one of the following icons:

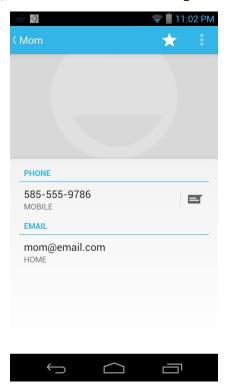

Touch the phone number to call a contact.

Touch to send a text message.

Touch the email address to send an email.

#### To add a contact:

- 1. From the Contacts tab, touch
- 2. Enter contact information, filling in as many or as few of the fields as desired.
- 3. Touch **Done** to create a new contact, or press 

  → **Discard** to discard the new contact without saving.

**NOTE:** If you have multiple accounts, select the account to which you want to add the new contact.

3.0 MAKING & ANSWERING CALLS PAGE: 17

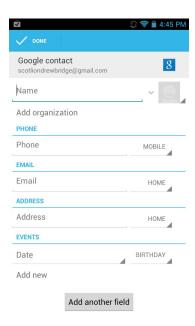

TIP: Use the following controls to add information about the contact:

- Touch the arrow at the end of the name field to view more name fields.
- Touch and follow the prompts to choose or take a photo for your contact's icon.

#### To edit a contact:

- From the homescreen, touch the Contacts icon and then touch a contact.
   Press → Edit.
- 2. Modify the contact information, as described above.
- 3. Touch Done.

#### To delete a contact:

- From the homescreen, touch the Contacts icon and then touch a contact.
   Press → Delete.
- 2. Touch **OK** to confirm.

**TIP:** Log into your Google account to manage your contacts online. Add, edit, or remove contacts, and they will automatically sync to your phone.

**NOTE:** Read-only contact information, such as that from an external app, will only be hidden, not deleted.

3.0 MAKING & ANSWERING CALLS

# 4 SENDING & RECEIVING MESSAGES

The Message app allows you to send and receive text and multimedia messaging threads (groups of sent and received messages).

#### To open the messaging app:

• From the Home screen, touch

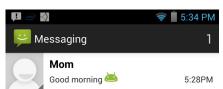

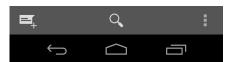

## To view a message:

• Within the Message app, touch a message thread. The messages inside the thread will be displayed, with the newest message at the top of the screen.

TIP: Threads with new messages are displayed in bold.

#### To view a multimedia attachment:

• If the message has a multimedia attachment, touch the attachment.

# 4.1 SENDING MESSAGES

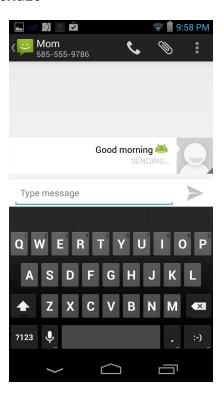

# To send a message:

- 1. From the Message app, touch
- 2. Enter a recipient in the **To** field or touch . Matching numbers and contacts appear as you type.
- 3. Touch a matching contact or number to select it or enter a new number to message a new contact.
- 4. Touch the **Type message** field and enter a message.
- 5. Touch > to send your message.

**TIP:** You can add smileys, subject headings, and more. See **Message Options** below for more information.

TIP: You can send messages to groups.

4.0 SENDING & RECEIVING MESSAGES PAGE: 19

#### To attach multimedia to a message:

- 1. Press ♦ Attach.
- 2. Select the desired type of attachment (for example, a music file or a captured picture), then follow the prompts to send the message.

#### **MESSAGE OPTIONS**

The following actions are available while composing a message:

| Save message as a draft               | Press .  ALTERNATE: Exiting the Message app will also save any draft messages.                                                                                                    |
|---------------------------------------|----------------------------------------------------------------------------------------------------|
| Resume working on a draft             | Touch the message thread you were composing and resume entering your message.                                                                                                    |
| Discard a draft                       | Clear the message text.                                                                                                    |
| Enter a smiley                        | Press Insert Smiley and touch the smiley you want to insert.  ALTERNATE: Touch and hold :-) on the onscreen keyboard and select a smiley.  ALTERNATE: Enter the characters that make up the smiley. |
| Add a subject heading to your message | Press Add subject and enter the subject heading.                                                                                                    |

# 4.2 MANAGING MESSAGES

# To delete a messaging thread:

 Open the messaging window, touch and hold a messaging thread, then touch

# To forward a message:

- 1. Open the messaging window and touch a messaging thread.
- 2. Press **Forward**.
- 3. Enter a recipient and then touch **Send** to forward the message.

# To delete all messaging threads:

- 1. Open the messaging window, then touch and hold a messaging thread.
- 2. Touch all other messaging threads to select them.
- 3. Touch 🚔 .

# 4.3 MESSAGE SETTINGS

# To specify message settings:

• From the main Messaging window, press 

→ Settings.

The following settings are available:

#### **NOTIFICATION SETTINGS**

| Delete old messages      | Toggle on/off to delete old messages as limits are reached. |
|--------------------------|-------------------------------------------------------------|
| Text message limit       | Touch to set number of text messages to save.               |
| Multimedia message limit | Touch to set number of multimedia messages to save.         |

#### TEXT (SMS) MESSAGES

| Delivery reports | Request a delivery report whenever you send a |
|------------------|-----------------------------------------------|
|                  | text message.                                 |

#### **MULTIMEDIA (MMS) MESSAGES**

| Delivery reports      | Request a delivery report whenever you send a multimedia message.     |
|-----------------------|-----------------------------------------------------------------------|
| Read reports          | Request reports when your multimedia messages are read or deleted.    |
| Auto-retrieve         | Automatically download attachments from incoming multimedia messages. |
| Roaming auto-retrieve | Turn on auto-retrieve even when on another carrier's network.         |
|                       | <b>NOTE:</b> Turning this option off prevents data roaming costs.     |

#### NOTIFICATION SETTINGS

| Notifications | Set to show message content, to only show sender, or to not show notification. |
|---------------|--------------------------------------------------------------------------------|
| Sound         | Choose a ringtone to play whenever a new message is received.                  |
| Vibrate       | Toggle on/off to cause phone to vibrate whenever a new message is received.    |

4.0 SENDING & RECEIVING MESSAGES PAGE: 20

# 4.4 ADDITIONAL MESSAGING FEATURES

While using the Messaging app, you can take advantage of several features that make advanced tasks even easier.

The following features are available:

| Zoom in/out                                   | While reading a message, pinch your fingers to zoom in or out on the message text.                           |
|-----------------------------------------------|----------------------------------------------------------------------------------------------------|
| Select multiple messages to delete or forward | <ol> <li>Touch and hold an individual message.</li> <li>Touch other messages to select them.</li> </ol>      |
|                                               | <ol> <li>Touch to delete selected messages         Or         Touch to forward selected messages.</li> </ol> |

4.0 SENDING & RECEIVING MESSAGES PAGE : 21

# **5 TAKING PHOTOS & VIDEOS**

The Camera 2.0 app lets you take and share pictures and videos.

# To start the Camera 2.0 app:

• In the App Launcher, touch

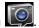

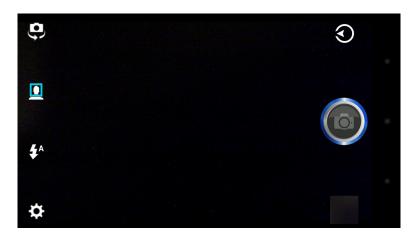

#### Camera buttons and icons

Once opened, the Camera 2.0 app displays the following icons and buttons:

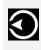

Touch to switch mode: Photo, Video, Burst, PerfectShot, and Panorama. Smile mode will be available only in Photo mode. Selecting a new mode changes the icon on the shutter button to match the current mode.

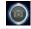

Use the Shutter button to take a picture or shoot a video.

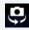

Touch to switch between rear-facing and front-facing cameras.

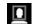

Touch to toggle Face Detection on/off.

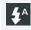

Touch to adjust Flash settings.

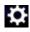

Touch to access Hints, Geo Location, Picture Size, Scenes, Exposure, White Balance, ISO setting, and Self-Timer.

**TIP:** To zoom in or out, pinch in the view window to bring up the zoom slider. Slide the dot up to zoom in (+); slide the dot down to zoom out (-)

#### To take a picture:

- 1. Frame your subject in the display.
- 2. Touch the Shutter button to take your picture and save the image to the Social Gallery.

#### To shoot a video:

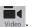

- 1. From the Camera 2.0 app, touch the Mode button, and then select
- 2. Touch the Shutter button to begin recording. When done, press the Shutter button again to stop recording and save the video to the Social Gallery.

#### Use Camera → HDR mode:

Select High Dynamic Range mode to give your pictures the most vivid colors and richest details.

#### Use Camera → Smile mode:

In this mode, the camera will automatically snap a photo as soon as it detects that all subjects are smiling. (The shutter button is effectively disabled.)

#### Use Camera → Burst mode:

When the camera is set to Burst mode, each shutter press will capture a series of ten images and save them to the Gallery. Select Fast or Slow to determine the amount of time between images.

#### Use Camera → PerfectShot mode:

When you press the shutter button in PerfectShot mode, the camera will automatically snap ten photos and save the best one to the Gallery.

#### **Use Camera** → Panorama mode:

Select the Panorama mode to sweep across a scene (horizontally or vertically) and capture multiple images that will be automatically stitched together into a single panoramic image. During Continuous capture, several on-screen elements assist in capturing and aligning images:

- The arrow indicates the direction to move the camera for the next shot.
- Touch the shutter button to finish capturing multiple images.
- The counter displays the number of images collected for this panorama.
- A semi-transparent overlay of the previous image assists in aligning the next image in the sequence. Simply move the camera until key details on the two images are aligned, and the next image is automatically captured.

**NOTE:** When using Panorama Mode, you must pan far enough to take at least two pictures. If you do not touch the shutter button, the camera will stop taking pictures when it reaches the maximum number of shots.

PAGE · 22 **5.0 TAKING PHOTOS & VIDEOS** 

#### To change advanced settings:

Camera settings are available at any time by pressing

Geo Location: Touch to toggle on/off. When on, location information will be captured and stored with your photos.

Picture Size: Touch to choose widescreen image or standard 4:3 format. Three different video sizes are available: 1080p Full HD, 720p HD, or SD.

**Scenes**: Touch to choose an appropriate shooting scene.

**Exposure**: Touch to adjust exposure (brightness) settings.

White Balance: Touch to adjust the white balance of your photos.

**ISO setting:** Touch to adjust ISO sensitivity.

**Self-Timer**: Touch to set a timer for 3. 5. or 10 seconds.

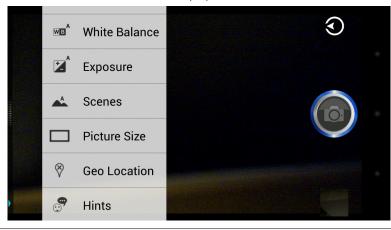

TIP: Set the camera to Camera Mode to change Picture Size. Set the camera to Video Mode to change Video Size settings.

## **5.1 VIEW YOUR PICTURES & VIDEO**

Pictures and videos taken with the Camera 2.0 app are stored in the Gallery app, but they can be viewed and shared from within the main camera screen, also. To view a picture, touch the small thumbnail image in the lower right of the screen. You will see the following screen:

While viewing a picture, touch the picture to access the following actions:

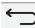

Touch to return to the Camera 2.0 app to take more pictures.

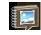

Touch to launch the Gallery app to see all the pictures on your phone.

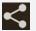

Touch to share the picture you are currently viewing, then touch your preferred method of sharing (Google Drive, Gmail, Google+, wireless Bluetooth technology-enabled device, Picasa web album, text message, etc).

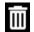

Touch to delete the picture you are currently viewing.

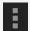

Touch to access advanced settings (Edit, Rotate, Crop, etc).

**NOTE:** The Gallery app displays the pictures and videos you have taken on your phone, downloaded from the web, or (where available) uploaded to a synchronized Picasa account (Google's web-based photo storage).

**PAGE: 23 5.0 TAKING PHOTOS & VIDEOS** 

# 6 CONNECTIONS

Your phone can connect to Wi-Fi networks, Bluetooth wireless technology-enabled products (such as headsets), and your computer. You can also connect to virtual private networks (or VPNs) and use your phone as a hotspot.

# 6.1 USING WI-FI

Connect to Wi-Fi networks to browse the internet, check your email, and more.

TIP: Use a Wi-Fi connection to help save on data costs.

#### To connect to a wireless network:

- 1. From the Home screen, press → Settings → Wi-Fi.
- 2. If Wi-Fi is **OFF**, touch **OFF** to toggle it on.
- 3. The available networks will be displayed.
- 4. Touch a network, then touch Connect.

**NOTE:** For secured networks, enter the requested security information, then touch **Connect**.

#### To add a network:

- 1. From the Home screen, press → Settings → Wi-Fi
- 2. Touch
- 3. Enter the network's SSID (the name of the network).
- 4. Touch **Save**. Your phone saves the information you entered and uses it to connect to the network whenever it is available.

**NOTE:** If the network is secured, enter the security information by touching **None** (under Security) and selecting the type of network security that the network uses (for example, WEP or WPA/WPA2 PSK). Then enter the requested security information, such as a password.

# To remove or modify a saved network:

- 1. From the Home screen, press → Settings → Wi-Fi.
- 2. Touch and hold the network, then touch Forget network or Modify network.

#### **6.2 WIRELESS BLUETOOTH® CONNECTION**

To connect to a Bluetooth wireless technology-enabled product for the first time, you must pair it with your phone. Once paired, your phone will automatically connect to paired products. You can use your phone to connect to wireless products featuring Bluetooth technology up to eight meters away.

#### To pair phone with Bluetooth wireless technology-enabled product:

- 1. From the Home screen, press → Settings → Bluetooth.
- 2. If Bluetooth is **OFF**, touch **OFF** to toggle it on. The available Bluetooth wireless technology-enabled products will then be displayed.
- 3. Select the product you wish to pair.
- 4. Confirm the product number and touch **Pair** to pair the product. Once paired, your phone will automatically connect with the product.

**NOTE:** If the product requires a pass code before pairing, try entering **0000** or **1234** or check the product's documentation. If your phone does not display the Bluetooth wireless technology-enabled product, touch **Search for devices** to rescan. See the documentation that came with your product to learn how to configure it to be discoverable by phone.

## To disconnect a Bluetooth wireless technology-enabled product:

- 1. From the Home screen, press → Settings → Bluetooth.
- 2. Touch a connected product, then touch **OK** to disconnect.

## To reconnect a paired Bluetooth wireless technology-enabled product:

- 1. From the Home screen, press → Settings → Bluetooth.
- 2. Touch a paired product that you want to connect.

## To unpair Bluetooth wireless technology-enabled product:

- 1. From the Home screen, press → Settings → Bluetooth.
- 2. Touch in next to a paired but disconnected product, then touch **Unpair**.

6.0 CONNECTIONS PAGE : 24

# 6.2.1 SHARE FILES VIA WIRELESS BLUETOOTH® CONNECTION

#### To share files via wireless Bluetooth connection:

- 1. Select the files to share by touching and holding one file and then selecting others if required.
- 2. Touch and then select Bluetooth from the pop-up list.
- 3. Select a paired device from the Bluetooth device picker list, and the file will be shared via wireless Bluetooth connection.

# 6.3 TRANSFERRING FILES BETWEEN YOUR PHONE & COMPUTER

Transfer files between your phone and computer by connecting your phone to your computer's USB port.

#### To transfer files between your phone and your computer:

1. Use the USB cable that came with your phone (the "cord" of your phone's power cord) to connect your phone to your computer's USB port.

**Warning!** Follow any instructions that appear on your computer when connecting to the USB port. Failure to follow these instructions may result in damage to your files.

Once connected, drag down the notification panel and touch Connected as a media device to change connection type: Media device (MTP) or Camera (PTP).

# **6.4 CONNECTING TO VIRTUAL PRIVATE NETWORKS**

Virtual private networks (VPNs) allow you to connect to a secured local network from outside the network. VPNs are commonly deployed by schools, corporations, and other institutions that rely primarily on an on-location network but allow secure access from the outside.

To connect to a VPN for the first time, add that VPN to your phone. You can then connect to it automatically at any time.

# To add a VPN to your phone:

- 1. From the Home screen, press → Settings → More... (under the Wireless & Networks section) → VPN.
- 2. Touch and then follow your network administrator's instructions to configure each component of the VPN's settings.

3. When you are done configuring the VPN, touch Save.

#### To connect to a previously-added VPN:

- 1. From the Home screen, press → Settings → More... (under the Wireless & Networks section) → VPN.
  - The VPNs you have added are listed at the top of the screen.
- 2. Touch the desired VPN. Enter any requested information.
- 3. Touch Connect.

#### To disconnect from a VPN:

Open the notifications panel, touch the active VPN notification, and touch
 Disconnect.

**TIP:** You must set a lock screen PIN or password before connecting to a VPN (Virtual Private Network).

# 6.5 SHARING YOUR PHONE'S DATA CONNECTION VIA USB TETHERING

You can share your phone's data connection with a computer, allowing that computer to access the internet by using USB tethering (as long as you are not currently using the USB port to share files).

**NOTE:** Not all carriers support sharing your phone's data connection. Please check with your carrier to learn more.

**NOTE:** Some operating systems, such as Windows XP, require you to prepare your computer before enabling USB tethering. Visit **www.android.com/tether** for more information.

## To tether your phone:

- 1. Use the USB cable that came with your phone to connect your phone to your computer's USB port.
- 1. From the Home screen, press → Settings → More... (under the Wireless & Networks section) → Tethering.
- Touch **USB tethering** to enable tethering.Your phone will begin sharing its data connection with your computer.
- 3. When you are finished, uncheck **USB tethering** or simply disconnect the USB cable.

Go to http://software.intel.com/en-us/articles/intel-usb-driver-for-android-devices

6.0 CONNECTIONS PAGE: 25

for the latest drivers.

# 6.6 SHARE YOUR PHONE'S DATA CONNECTION AS A WI-FI HOTSPOT

You can turn your phone into a Wi-Fi hotspot to let other computers and devices use your phone's data connection as a wireless network.

To turn your phone into a Wi-Fi hotspot:

- 1. From the Home screen, press → Settings → Hotspot
- If Hotspot is **OFF**, touch **OFF** to toggle it on.
   Your phone will broadcast its Wi-Fi SSID and can be connected to like any other wireless network.

Touch Hotspot → Set up Wi-Fi hotspot to edit your phone's data connection.

# 6.7 CONNECTING TO A WIRELESS DISPLAY (WIDI)

You can enjoy all of your personal and online content on your big screen—by wirelessly connecting your phone to your TV.

To set up Wireless Display:

- 1. From the Home screen, touch → Settings → Wi-Fi.
- 2. Touch  **→ Wi-Fi Direct**.
- 3. When searching completes, touch an adapter name to connect to it.
- 4. Enter the 8-digit pin code shown on the TV screen and touch **OK**.

**NOTE:** Once connected, the icon next to the adapter name will change to

# To disconnect Wireless Display:

- 1. From the Home screen, touch → Settings → Wi-Fi.
- 2. Touch **■** → Wi-Fi Direct.
- 3. Touch the name of the adapter you are currently using.
- 4. Touch Disconnect.

TIP: Follow the first two steps above and then choose Rename Device to give

this adapter a custom name, such as Living Room, My Place, etc.

Touch the names of devices to turn on Wi-Fi direct and connect directly to nearby peer devices over Wi-Fi for more reliable, higher-speed communication. (No internet connection or tethering is needed.) Through third-party apps, you can connect to compatible devices to take advantage of new features such as instant sharing of files, photos, or other media; streaming video or audio from another device; or connecting to compatible printers or other devices.

#### 6.8 CONTROL YOUR PHONE FROM A PC

**MOBILedit!** allows you to control your phone from a PC. Download MOBILedit! to any computer and connect your phone via cable, wireless Bluetooth connection, or IrDA. You will be able to view the contents of your phone, as well as synchronize, add, edit, or delete items.

Go to www.mobiledit.com/oem and enter the code **intel-001303** to register and then download the MOBILedit! software.

6.0 CONNECTIONS PAGE: 26

# 7 ACCOUNTS

You can keep your phone synchronized with your Google, email, and corporate accounts, as well as synchronizing contacts with other applications.

#### To add an account to your phone:

- 1. From the Home screen, press → Settings → + Add account.
- 2. Select the type of account to add, such as a corporate account (using Microsoft Exchange) or a Google account.
- 3. Follow the on-screen instructions for configuring your account.

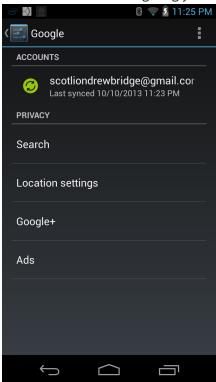

**NOTE:** The first time you open an app using accounts (such as Email, Calendar, or Gmail), you will be prompted to add an account. The process for adding an account within these apps is identical to that described above.

#### To remove an account from your phone:

- 1. From the Home screen, press Settings and then touch the name of the account.
- 2. Touch the email address of the account.
- 3. Touch **■** → **Remove account**.
- 4. Touch **Remove account** to confirm removal.

# To change an account's synchronization settings:

- 1. From the Home screen, press Settings and then touch the name of the account.
- 2. Touch the email address of the account.
- 3. In the next screen, check or uncheck the type of information you want synchronized. For example, your Google account lets you enable or disable synchronization of your Browser, Contacts, Calendar, Google Photos, Picasa Web Albums (where available), Google+, Gmail, and more.

**NOTE:** Previously synchronized data remains on your phone until you manually delete it.

#### To manually synchronize an account:

- 1. From the Home screen, press Settings and then touch the name of the account.
- 2. Touch the email address of the account.
- 3. Press **Sync now**.

**NOTE:** Data charges may be incurred during the synchronization process.

7.0 ACCOUNTS PAGE : 27

# **8 CHANGING PHONE SETTINGS**

The settings window displays all of the settings that affect how your phone looks and works.

# To open the settings window:

• From the Home screen, press ── Settings.

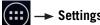

# 8.1 WIRELESS & NETWORKS

The Wireless & networks section configures your phone's connections, such as Wi-Fi, Bluetooth wireless technology, VPN, and more.

| Wi-Fi             | Turn on Wi-Fi and configure any desired settings under <b>Advanced Wi-Fi</b> .                                                                                                    |
|-------------------|----------------------------------------------------------------------------------------------------|
|                   | For information on using Wi-Fi, see Using Wi-Fi.                                                                                                    |
| Advanced<br>Wi-Fi | From Settings, touch Wi-Fi → Advanced.  • Network notification: Receive a notification when an open Wi-Fi network becomes available.                                                                                        |
|                   | <ul> <li>Keep Wi-Fi on during sleep: Choose when to keep Wi-Fi turned on.</li> </ul>                                                                                                    |
|                   | <ul> <li>Avoid poor connections: Choose whether to use Wi-Fi<br/>networks with poor internet connections.</li> </ul>                                                                                                    |
|                   | • Wi-Fi frequency band: Specify the frequency range.                                                                                                    |
|                   | <ul> <li>MAC address: Displays your current MAC address.</li> </ul>                                                                                                    |
|                   | • IP address: Displays your current IP address.                                                                                                    |
| Bluetooth         | Turn on Bluetooth wireless technology. To see available devices, touch <b>Bluetooth</b> . From this Bluetooth screen, touch for options: <b>Rename phone</b> , <b>Visibility timeout</b> , and <b>Show received files</b> . |
|                   | For more information on pairing your phone with a Bluetooth wireless technology-enabled product, see Wireless Bluetooth Connection.                                                                                         |
| Data usage        | View your phone's data usage. Touch for options: Restrict                                                                                                    |

background data, Auto-sync data, and Mobile hotspots.

Touch **More...** to access the following options:

| Airplane<br>mode   | Disable all wireless connections, including Bluetooth wireless technology and 3G.                                                                                                    |
|--------------------|----------------------------------------------------------------------------------------------------|
|                    | Activating airplane mode greys out some other settings.                                                                                                    |
| VPN                | Configure your Virtual Private Network.                                                                                                    |
| Tethering          | <ul> <li>Configure your phone for tethering:</li> <li>USB tethering: Share your phone's mobile data network connection with your computer via a USB connection.</li> <li>Bluetooth tethering: Share your phone's mobile data network connection via a Bluetooth connection.</li> </ul>                                                                                                    |
| NFC                | Allow data exchange when the phone touches another device.                                                                                                    |
| Android Beam       | When this feature is turned on, you can beam app content to another NFC-capable device by holding the devices close together. For example, you can beam Browser pages, YouTube videos, People contacts, and more.                                                                                                    |
| Mobile<br>networks | <ul> <li>Data enabled: Clear this checkbox to prevent your phone from transmitting data on any mobile network. This is useful when you are traveling and wish to avoid charges for data use on a local carrier's network, and it also can decrease the battery usage.</li> <li>Disabling data does not prevent your phone from transmitting data on other networks, such as Wi-Fi or Bluetooth wireless technology-enabled products.</li> </ul> |
|                    | <ul> <li>Data roaming: Clear this checkbox to prevent your phone<br/>from using other carrier's mobile networks when your own<br/>is unavailable.</li> </ul>                                                                                                    |
|                    | • Network Mode: Select your preferred network mode.                                                                                                    |
|                    | <ul> <li>Access Point Names: Select from the available access<br/>points.</li> </ul>                                                                                                    |
|                    | • Network operators: Scan for and select a network operator.                                                                                                    |

**PAGE: 28** 8.0 CHANGING PHONE SETTINGS

# 8.2 DEVICE

**Sound** settings let you configure your phone's sounds.

| Volumes                 | Set the volume for each sound made by your phone, such as media or incoming calls. |
|-------------------------|------------------------------------------------------------------------------------|
| Phone ringtone          | Select the ringtone for a phone call.                                              |
| Vibrate when ringing    | Turn on to make the phone vibrate when it rings.                                   |
| Default<br>notification | Select the notification ringtone.                                                  |
| Dial pad touch tones    | Turn on to hear key presses when you dial numbers.                                 |
| Touch sounds            | Turn on to hear sounds when you touch items.                                       |
| Screen lock sound       | Turn on to hear a sound when you lock/unlock the screen.                           |
| Vibrate on touch        | Turn on to make the phone vibrate when you touch items.                            |
|                         |                                                                                    |

**Display** settings configure your phone's screen, such as its brightness or rotation.

| Brightness          | Adjust the screen's brightness automatically or select the desired brightness. For the longest battery life, use the lowest comfortable brightness.              |
|---------------------|----------------------------------------------------------------------------------------------------|
| Wallpaper           | Select an image on your phone to display as your phone's wallpaper.                                                                                              |
| Auto-rotate screen  | Check to automatically rotate the orientation of the screen as you turn the phone sideways or upright.                                                           |
| Sleep               | Set how long a phone will idle before the phone enters sleep mode. For the longest battery life, use the shortest timeout.                                       |
| Daydream            | Toggle Daydream mode (a screensaver type of app) <b>0N/0FF</b> , select what to display, and choose whether to Daydream while docked, while charging, or either. |
| Font size           | Change the size of the text displayed on your phone.                                                                                                    |
| Wireless<br>Display | Toggle WIDI <b>ON/OFF</b> and view available devices.                                                                                                    |

**HDMI** displays the phone's HD video display settings.

**Storage** displays the usage of internal storage and USB storage.

**Battery** displays the battery's current charge, along with the battery usage of applications.

Apps launches Manage apps.

**Sensor calibration** calibrates your phone's gyroscope and compass.

**NFC SmartCard Settings** lets you select **Disabled** or **Embedded** for your phone's NFC Smart Cards.

Intel Smart Video allows you to toggle video improvements ON/OFF.

# 8.3 PERSONAL

| <b>Location</b> Toggle <b>ON/OFF</b> GPS and search features that use your current location.                                      |    |
|----------------------------------------------------------------------------------------------------|----|
| Security Secure your phone with a Slide, Face Unlock, Voice Unlock Pattern, PIN, or Password.                                     | ί, |
| See Securing your Phone for more information.                                                                                     |    |
| <ul> <li>Automatically lock: Set how quickly your phone locks<br/>itself.</li> </ul>                                              |    |
| <ul> <li>Power button instantly locks: Toggle whether pressing the<br/>power button locks your phone.</li> </ul>                  |    |
| <ul> <li>Encrypt phone: Require a numerical PIN or password to<br/>decrypt your phone each time that you turn it on.</li> </ul>   |    |
| <ul> <li>Make passwords visible: Turn on to briefly display each<br/>character of your password.</li> </ul>                       |    |
| Asterisks are displayed by default.                                                                                               |    |
| <ul> <li>Device administrators: View or deactivate device<br/>administrators.</li> </ul>                                          |    |
| <ul> <li>Verify apps: Toggle whether you are warned before<br/>installation of apps that may cause harm to your phone.</li> </ul> |    |
| • Uknown sources: Allow installation of non-Market apps.                                                                          |    |
| • Trusted credentials: Display trusted CA certificates.                                                                           |    |
| • Install from SD card: Install certificates from SD card.                                                                        |    |
| • Clear credentials: Remove all certificates.                                                                                     |    |

8.0 CHANGING PHONE SETTINGS
PAGE: 29

#### Language & input

Touch **Language** to choose a new language.

- Spell checker: Toggle ON/OFF.
- **Personal dictionary:** Display the user dictionary used to identify words you type.

Touch the red X next to a word to delete it. Touch a word to edit it. Touch the **plus sign** to add a new word.

- **Keyboard & Input Methods:** Display the onscreen keyboards available on your phone. Touch the sliders on the right to configure a keyboard.
- Voice Search: Display options for setting language. SafeSearch, and blocking offensive words.
- Text-to-speech output: Change the text-to-speech engine, adjust the speed at which text is spoken, and listen to an example.
- **Pointer speed:** Adjust the speed of any mouse or track pad that is connected to or controlled by your phone.

**Backup & reset** Use this setting to manage your personal information.

• Back up my data: Back up certain personal data to Google servers. If you replace your phone, you can restore the data you have backed up.

The following data can be backed up and restored: Browser bookmarks. Some third-party applications may also take advantage of this feature.

Unchecking this option stops data back-up and deletes any existing backups.

- Backup account: Set an account as your backup account.
- Automatic restore: Restore your settings and other data when you reinstall an application using your current Google account.
- Factory data reset: Erase all of your personal data from internal phone storage. Resetting the phone does not erase any software updates you have downloaded. You can also erase data downloaded to USB storage. After resetting your phone, you will be returned to the Google wizard when you next restart your phone.

#### **Accounts**

Add, remove, and manage your accounts (including Google and Microsoft Exchange accounts.) For more information on working with accounts, see Accounts.

#### 8.4 SYSTEM

#### Date & time

The Date & time settings screen configures how the date and time are displayed on your phone. You can also use this screen to manually enter the date and time, rather than obtaining the current time from the mobile network.

- Automatic date & time: Uncheck to set the date and time on the phone manually, rather than obtaining the current time from the mobile network.
- Automatic time zone: Uncheck to set the time zone on the phone manually, rather than obtaining the current time zone from the mobile network.
- Set date/Set time/Select time zone: Manually set the phone's date, time zone, and time. This setting is only available if the Automatic setting, above, is unchecked.
- **Use 24-hour format:** Display the time using 24-hour time format—for example, 13:00 rather than 1:00 PM.
- Choose date format: Select the date format.

#### **Accessibility**

Toggle **ON/OFF** features such as TalkBack, magnification gestures, large text, and an accessibility shortcut; using the power button to end calls; screen auto-rotate; and spoken passwords. Configure text-to-speech output, the length of the touch and hold delay, and install web scripts from Google that make web content more accessible.

#### Developer options

Advanced options for developers.

#### About phone

Display information about your phone.

- System updates: Check for Android system software updates.
- **Status:** Touch to open the Status screen.
- Legal information: Display legal information about the software included with your phone.

# 9 SAFETY, REGULATORY & LEGAL

# SAFETY GUIDELINES

**IMPORTANT:** Review and adhere to these guidelines. Failure to do so may incur risk of injury or property damage.

#### Safety for AC Adapter (charger)

**WARNING**: Risk of electric shock. Indoor use only. Do not use AC adapter in a wet location. There are no user serviceable parts inside the AC adapter - do not open enclosure. Connect only to a properly wired and grounded outlet.

**WARNING**: Risk of electric shock. Do not connect/disconnect any cables or perform installation or maintenance of this device or its AC adapter during an electrical storm (such as a lightning storm or thunder storm).

**WARNING:** Risk of electric shock, fire, or burn if using an AC adapter other than the one provided with this device. If the AC adapter needs to be replaced, please contact Intel for a replacement. Do not replace with an alternate AC adapter.

The AC adapter must be plugged into an easily accessible AC mains power socket when charging the device. The only way to turn off the AC adapter after the device is fully charged is to unplug it from AC mains.

## Safety Guidelines for the Battery

This device uses a non-removable lithium-ion battery. Do not attempt to disassemble the device enclosure to access or remove the battery. The battery is intended to be serviced and disposed by qualified Intel service personnel only.

**WARNING**: Risk of fire, explosion, or chemical burn if battery is mistreated (punctured or crushed). Do not attempt to disassemble. Do not incinerate. Do not heat the battery above 55°C (131°F).

**WARNING**: Risk of fire, explosion, or chemical burn if using a battery other than the one provided with this device.

## Safety Guidelines for the Phone

This device and its accessories are intended for use when the ambient temperature is between -10°C and +55°C (14°F and 131°F). Avoid placing this device next to heat sources, leaving it in the direct sunlight for extended periods, or in a place where the temperature may exceed the specified range (such as a parked car on a hot day).

**DANGER:** Risk of fire or explosion. Do not operate this device in potentially explosive environments such as fueling stations, fueling areas, fuel or chemical storage facilities, or areas where the air may contain chemical or dust particles such as grain particles or metal powders. If possible, physically remove this device from any such environment. Do not connect any accessory cables or press any of the device's buttons until outside of these environments.

**WARNING:** Risk of injury due to interference with medical devices. This device may interfere with the operation of some pacemakers, hearing aids, or other medical devices. To reduce the risk of potential interference, maintain a separation distance of 20cm (8 inches) between this device and the medical device. Refer to the medical device's instructions or consult your medical service provider for additional information.

**WARNING:** Risk of choking on removable parts (for example the SIM card and SIM tray). Keep this device and accessories away from and out of reach of children.

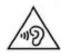

To prevent possible hearing damage, do not listen at high volume levels for long periods.

**Caution**: Risk of permanent hearing loss from using earphones or headphones with this device at high volume. Before placing headphones or earphones near the ear: 1) Find a quiet environment, 2) Turn the volume down on this device to the minimum setting, 3) Connect the earphones or headphones to the device, 4) Place the earphones or headphones near or on the ears, and 5) Slowly increase the volume on the device to a comfortable level. Avoid increasing the volume above this level. Increasing the volume to be louder than a noisy environment, such as a city street, may exceed safe listening levels. If you experience discomfort or buzzing in your ears, reduce the volume or discontinue use of your earphones or headphones.

Risk of permanent hearing loss from using the loudspeaker in close proximity to the ear. Ring tones, info tones, and hands-free talking may be reproduced through the loudspeaker. Do not hold the device to the ear when it rings or when using the handsfree function.

**Caution:** Risk of cut from broken glass. This device has a glass display that, if broken, may shatter and create sharp edges. If the display glass breaks, do not touch the broken area. Please return the device to Intel for service.

9.0 SAFETY, REGULATORY & LEGAL PAGE: 31

**Caution**: Risk of injury due to flashing lights. Some people may be susceptible to blackouts, seizures, or debilitating headaches when exposed to bright, flashing lights; for example, when playing video games or watching other video content on this device. If you have experienced such medical issues in the past, please consult your physician before engaging in such activity on this device.

**Caution**: Risk of injury due to repetitive motion. Repetitive motion of certain actions, such as pressing keys or other repetitive finger gestures, may cause discomfort in your hands, wrists, arms, shoulders, neck, and other parts of your body. If you experience any such discomfort, please discontinue such actions until you have had an opportunity to consult with your physician.

**Caution**: Risk of injury due to impact. Do not place the device or its accessories on or near an automotive air bag.

There are no user serviceable parts inside this device. Refer all service to qualified Intel service personnel if the device no longer functions as a result of being dropped, exposed to liquids, damage to ports, or for any other reason.

# OPERATIONAL AND LEGAL GUIDELINES

Always comply with all local legal requirements or restrictions when using the device, for example, in airplanes, gas or petrol stations, in hospitals, or while driving.

Please return the device and all its accessories to Intel prior to disposal.

Your device may be equipped with Global Positioning System (GPS) or Assisted GPS (AGPS) technology, which may be used to determine the approximate location of the device. When connected to a wireless network, the device may transmit location-based information, including to third-party application providers. Please check the settings of any installed applications to ensure that you manage these location based services in accordance with your privacy preferences.

Connect only to USB interfaces with USB 2.0 version or higher.

# WEEE (WASTE ELECTRICAL AND ELECTRONIC EQUIPMENT) STATEMENT

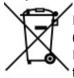

In the European Union, this symbol indicates that this product (including battery) **must not** be disposed of with household waste. It is your responsibility to return the device and all its accessories to Intel for the recycling of waste electrical and electronic equipment.

# CE DECLARATION OF CONFORMITY

Hereby, Intel Corporation declares that this device is in compliance with the essential requirements and other relevant provisions of Directives 1999/5/EC, 2011/65/EU, 2009/125/EC, 2006/95/EC, and 2004/108/EC. The Declaration of Conformity may be obtained from:

Intel Corporation 2200 Mission College Blvd Santa Clara, CA 95054 USA Attn: Product Certification Manager

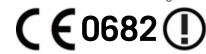

**NOTE:** This device is restricted to indoor operation when using any 5GHz WiFi band (5150 - 5350MHz and 5470 - 5725MHz) within the European Union.

9.0 SAFETY. REGULATORY & LEGAL PAGE: 32

#### **FCC STATEMENTS**

This device complies with part 15 of the FCC Rules. Operation is subject to the following two conditions: (1) This device may not cause harmful interference, and (2) this device must accept any interference received, including interference that may cause undesired operation.

This equipment has been tested and found to comply with the limits for a Class B digital device, pursuant to part 15 of the FCC Rules. These limits are designed to provide reasonable protection against harmful interference in a residential installation. This equipment generates, uses and can radiate radio frequency energy and, if not installed and used in accordance with the instructions, may cause harmful interference to radio communications. However, there is no guarantee that interference will not occur in a particular installation. If this equipment does cause harmful interference to radio or television reception, which can be determined by turning the equipment off and on, the user is encouraged to try to correct the interference by one or more of the following measures:

- Reorient or relocate the receiving antenna.
- Increase the separation between the equipment and receiver.
- Connect the equipment into an outlet on a circuit different from that to which the receiver is connected.
- Consult the dealer or an experienced radio/TV technician for help.

Changes or modifications not expressly approved by Intel Corporation could void the user's authority to operate the equipment.

**NOTE**: This device is restricted to indoor operation when using the WiFi radio between 5.15GHz and 5.25GHz in the United States.

# RF EXPOSURE (SPECIFIC ABSORPTION RATE) INFORMATION

This device is designed and manufactured not to exceed the emission limits for exposure to radio frequency (RF) energy set by the Federal Communications Commission of the U.S. Government, Industry Canada, and other national regulatory agencies.

The RF exposure standard applicable to this device employs a unit of measurement known as the Specific Absorption Rate, or SAR. The SAR limit set by the FCC and IC is 1.6 W/kg averaged over any 1 gram of tissue. The SAR limit set by the CE is 2.0 W/kg averaged over any 10 gram of tissue. Tests for SAR are conducted using standard operating positions accepted by the FCC, IC and CE with the device transmitting at its highest certified power level in all tested frequency bands. Although the SAR is determined at the highest certified power level, the actual power level of the device while operating can be well below the maximum certified value. This is because the device is designed to operate at multiple power levels and to use only the power required to reach the network. The most conservative SAR measured for this device is:

SAR US 1.31 W/kg @ 1g (head) ---- 1.41 W/kg @ 1g (body) SAR EU 0.72 W/kg @ 10g (head) -- 0.74 W/kg @ 10g (body)

While there may be differences between the SAR levels of various devices and at various positions, Intel products meet the government requirements. Equipment Authorization has been granted to this model with all reported SAR levels evaluated as in compliance with the FCC RF exposure guidelines. SAR information on this device is on file with the FCC and can be found under the Display Grant section of www.fcc.gov/oet/ea/fccid after searching on FCC ID: O2Z-DZ110. For reference, IC: 1000W-DZ110.

For body worn operation, this device has been tested and meets the FCC RF exposure guidelines for use with an accessory that contains no metal and which keeps a distance of at least 1cm between the device and the body. Use of the device within 1cm of the body may not ensure compliance with FCC RF exposure guidelines. Intel encourages the end user to use a body-worn accessory that will maintain a distance of at least 1cm from the body when the phone is turned on. If you do not use a body-worn accessory and are not holding the device at the ear, position the device a minimum of 1cm from your body when the device is switched on.

9.0 SAFETY. REGULATORY & LEGAL PAGE: 33

#### INDUSTRY CANADA STATEMENTS

This device complies with Industry Canada licence-exempt RSS standard(s). Operation is subject to the following two conditions: (1) this device may not cause interference, and (2) this device must accept any interference, including interference that may cause undesired operation of the device.

Le présent appareil est conforme aux CNR d'Industrie Canada applicables aux appareils radio exempts de licence. L'exploitation est autorisée aux deux conditions suivantes : (1) l'appareil ne doit pas produire de brouillage, et (2) l'utilisateur de l'appareil doit accepter tout brouillage radioélectrique subi, même si le brouillage est susceptible d'en compromettre le fonctionnement.

**NOTE**: This device is restricted to indoor operation when using the WiFi radio between 5.15GHz and 5.25GHz in Canada.

# NOTICE

The information contained herein is subject to change without notice. All statements, information, and recommendations contained herein do not constitute a warranty of any kind, either expressed or implied. Please review this product guide thoroughly, with particular attention paid to any safety sections, to make sure that you use your device safely.

This publication is protected by copyright. No part of the publication may be used, reproduced, or translated, in any form, without the prior written consent of Intel Corporation.

Intel, the Intel logo, Intel Atom, Intel Inside, and the Intel Inside logo are trademarks of Intel Corporation in the U.S. and/or other countries.

Google, Gmail, Google Maps, YouTube, Google Calendar, Android, and Android Market are trademarks of Google, Inc. Use of these trademarks is subject to Google's permission.

Other names and brands may be claimed as the property of others.

Copyright © 2014 Intel Corporation. All rights reserved.